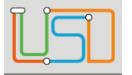

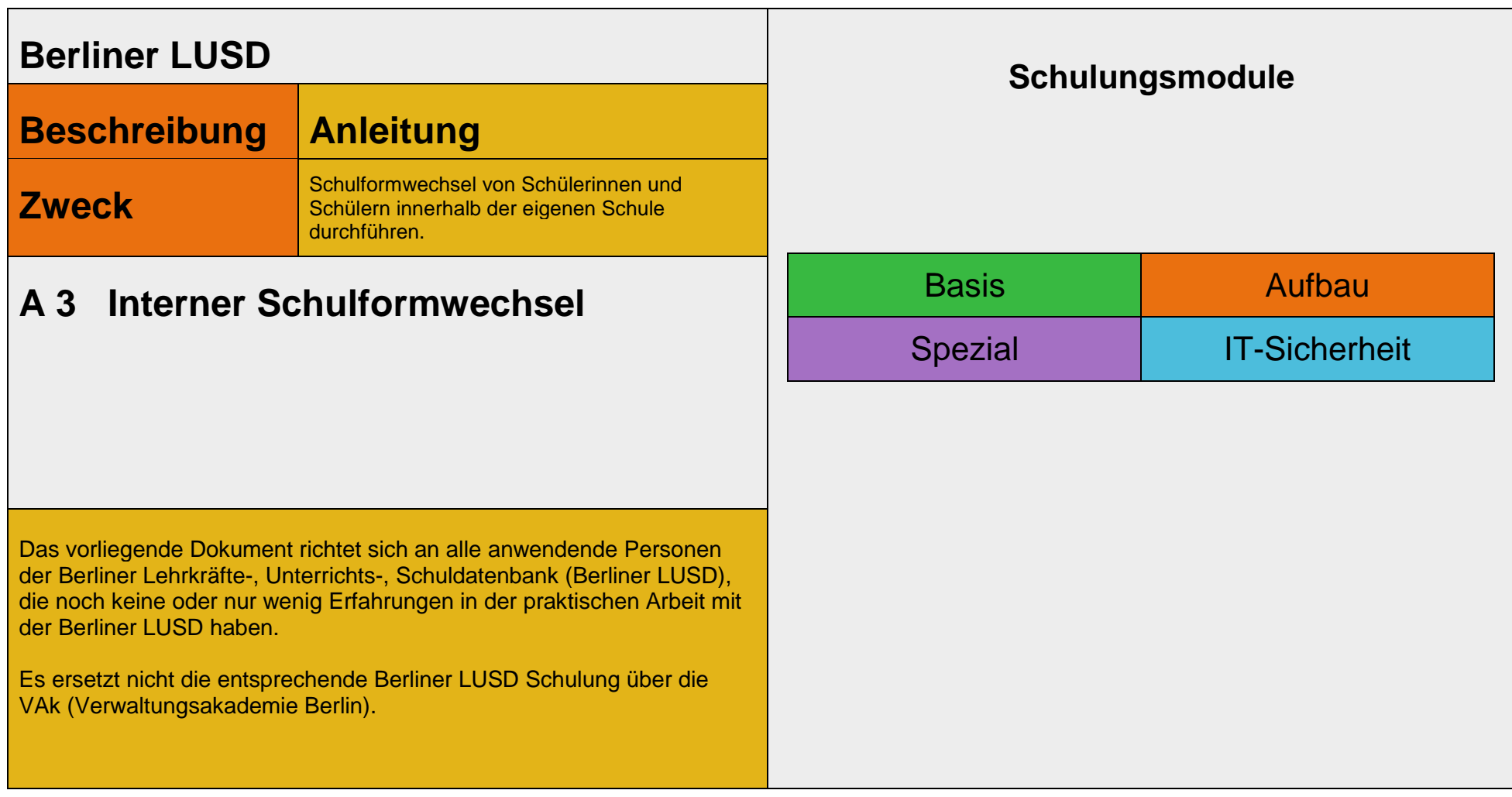

Stand: 17.11.2023 – Schaltsymbole und Schaltflächen

Die vollständige oder auszugsweise Weitergabe an Dritte (Unternehmen, Behörden), sowie Veränderungen am Inhalt dieses Dokuments sind ohne Einwilligung der Senatsverwaltung für Bildung, Jugend und Familie nicht gestattet.

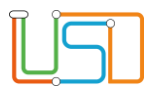

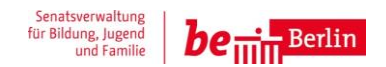

## Inhalt

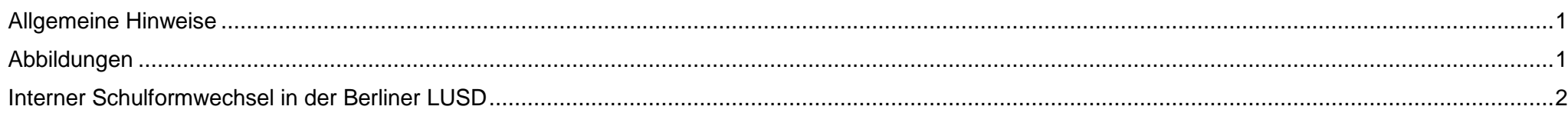

Stand: 17.11.2023 – Schaltsymbole und Schaltflächen

Die vollständige oder auszugsweise Weitergabe an Dritte (Unternehmen, Behörden), sowie Veränderungen am Inhalt dieses Dokuments sind ohne Einwilligung der Senatsverwaltung für Bildung, Jugend und Familie nicht gestattet.

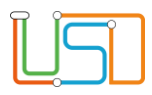

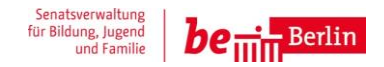

## <span id="page-2-0"></span>Allgemeine Hinweise

Alle verwendeten Personennamen und Leistungsdaten sind anonymisiert. Tatsächliche Übereinstimmungen sind zufällig und nicht beabsichtigt. Die Bildschirm-Ausschnitte dienen lediglich der allgemeinen Darstellung des Sachverhalts und können in Inhalt und Schulform von den Benutzenden der Berliner LUSD verwendeten Daten abweichen.

## <span id="page-2-1"></span>Abbildungen

Die in dieser Anleitung abgebildeten Symbole und Schaltflächen sind in der Berliner LUSD mit unterschiedlichen Farben unterlegt. Die Funktion der Symbole und Schaltflächen ist jedoch immer gleich. Die Farbe orientiert sich an dem Bereich, in dem man sich aktuell befindet.

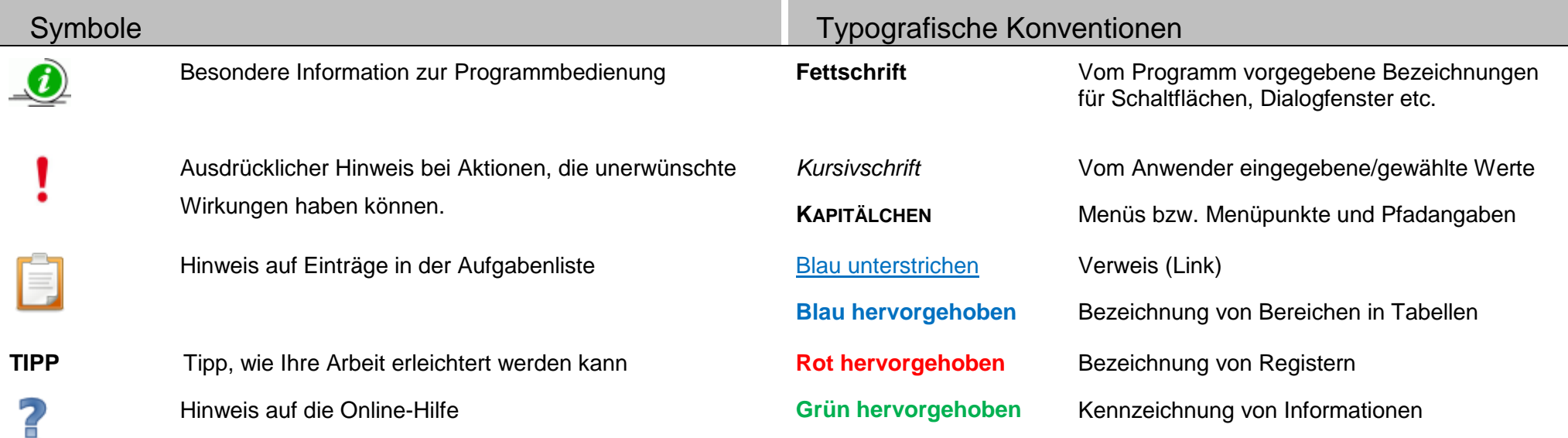

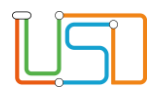

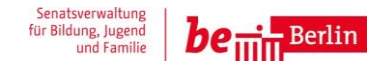

## <span id="page-3-0"></span>Interner Schulformwechsel in der Berliner LUSD

Für Schülerinnen und Schüler, die in der jahrgangsübergreifendenden Schulanfangsphase (SaPh) unterrichtet werden und danach in den Unterricht der nächsthöheren Klassenstufe der Grundschule wechseln muss innerhalb der Berliner LUSD ein Schulformwechsel durchgeführt werden. Dies gilt auch für Gemeinschaftsschulen beim Wechsel nach der 6. Klasse in die Sek I und bei Schulen der Sek I für den Übergang in die Sek II.

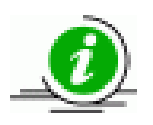

Prinzipiell gilt: Wechselt eine Schülerin oder ein Schüler innerhalb der Schule die Schulform, so muss dieser Schulformwechsel innerhalb der LUSD vollzogen werden.

Dieser Schulformwechsel sollte zum Ende eines Schuljahres für das kommende Schuljahr erfolgen, damit die Schüler:innen im folgendem Schuljahr der richtigen Schulform angehören.

Dazu müssen Sie in der LUSD folgende Schritte durchführen:

- 1. Gehen Sie auf die Webseite **SCHÜLER>KANDIDATENVERFAHREN>STATUSVERWALTUNG** Bereich **Interner Schulformübergang**
- 2. Klicken Sie auf **Q.** Es öffnet sich das Dialogfenster Schüler **suchen**.

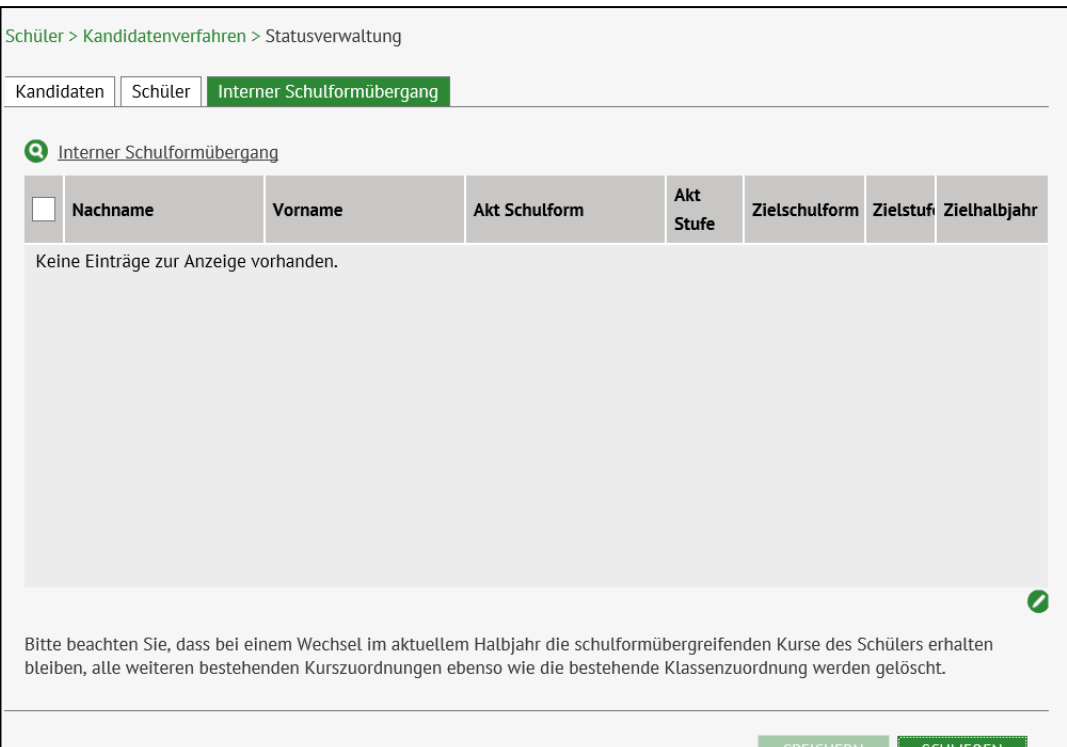

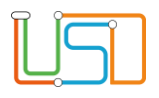

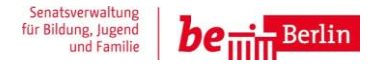

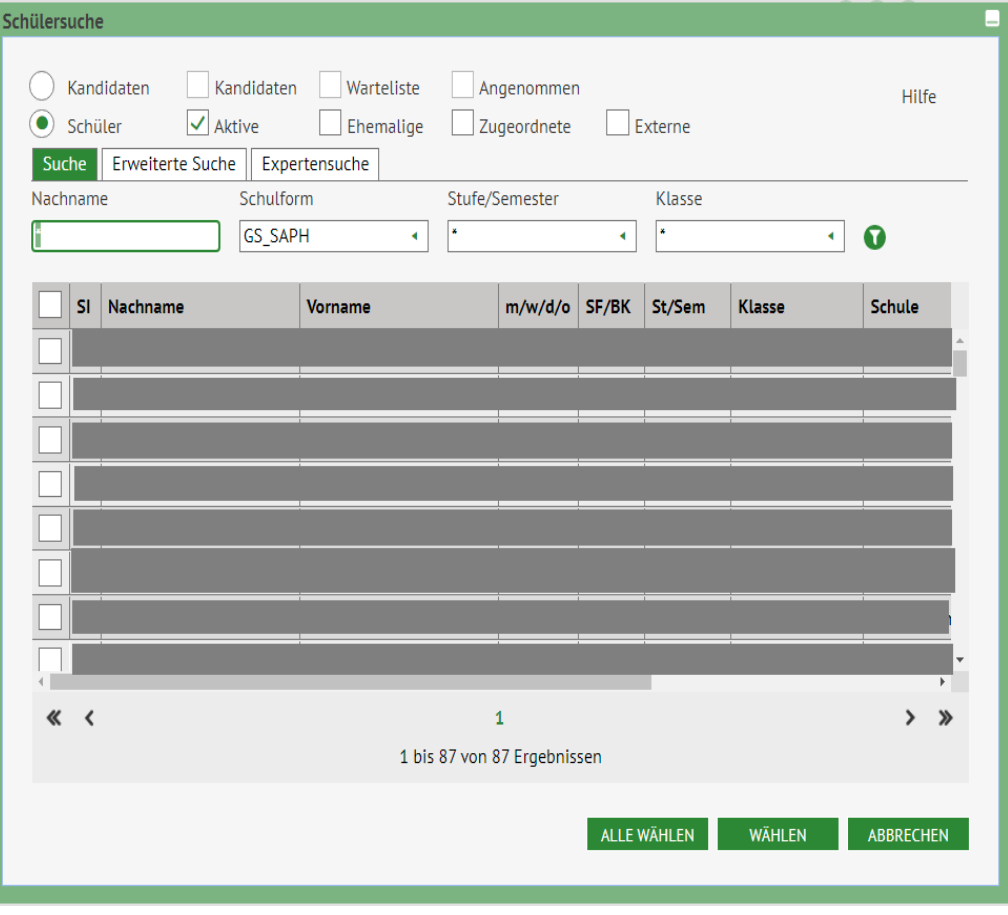

- 3. Setzen Sie den Optionsschalter auf **Schüler** und haken Sie das Kontrollkästchen **Aktive** an.
- 4. Tragen Sie in das Feld Schulform die bisherige Schulform (z.B. GS\_SAPH oder GSS\_GS) ein und die entsprechende Jahrgangsstufe und klicken Sie

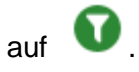

In der Tabelle erscheinen nun alle Schüler:innen, die der Schulform und der entsprechenden Jahrgangsstufe zugeordnet sind.

5. Markieren Sie die Datensätze. Entweder haken Sie das Kontrollkästchen in der Tabellenüberschrift an oder einzelne Kontrollkästchen vor dem Datensatz der einzelnen Schülerin bzw. vor dem einzelnen Schüler.

6. Klicken Sie auf die Schaltfläche . Es öffnet sich wieder der Bereich **Interner Schulformübergang** auf der Webseite **SCHÜLER>KANDIDATENVERFAHREN>STATUSVERWALTUNG**.

In der Tabelle erscheinen nun alle von Ihnen ausgewählten Schüler:innen.

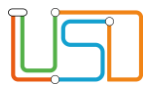

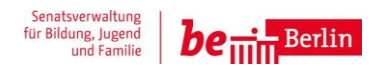

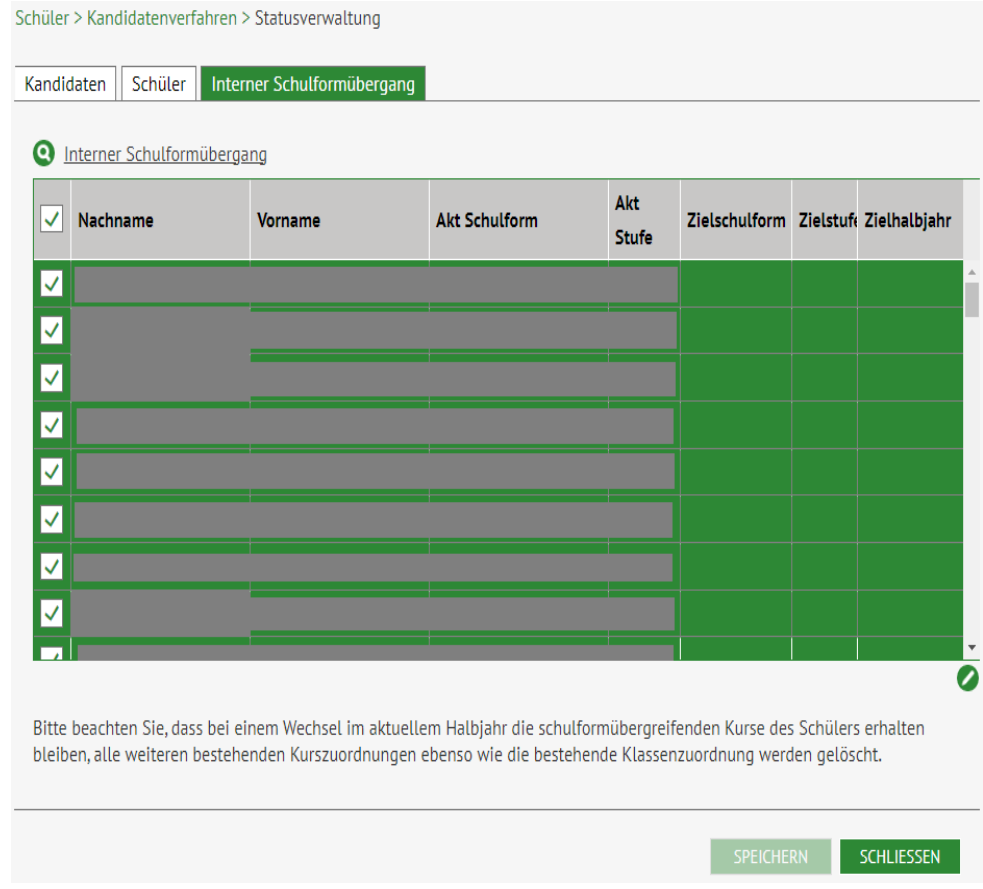

- 7. Wählen Sie nun durch Anhaken des Kontrollkästchens in der Tabellenüberschrift wieder alle bzw. einzelne Schüler:innen aus.
- 8. Klicken Sie nun auf das Symbol . Es öffnet sich das Dialogfenster **Schulformübergang bearbeiten**.

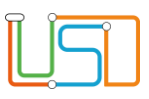

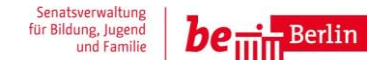

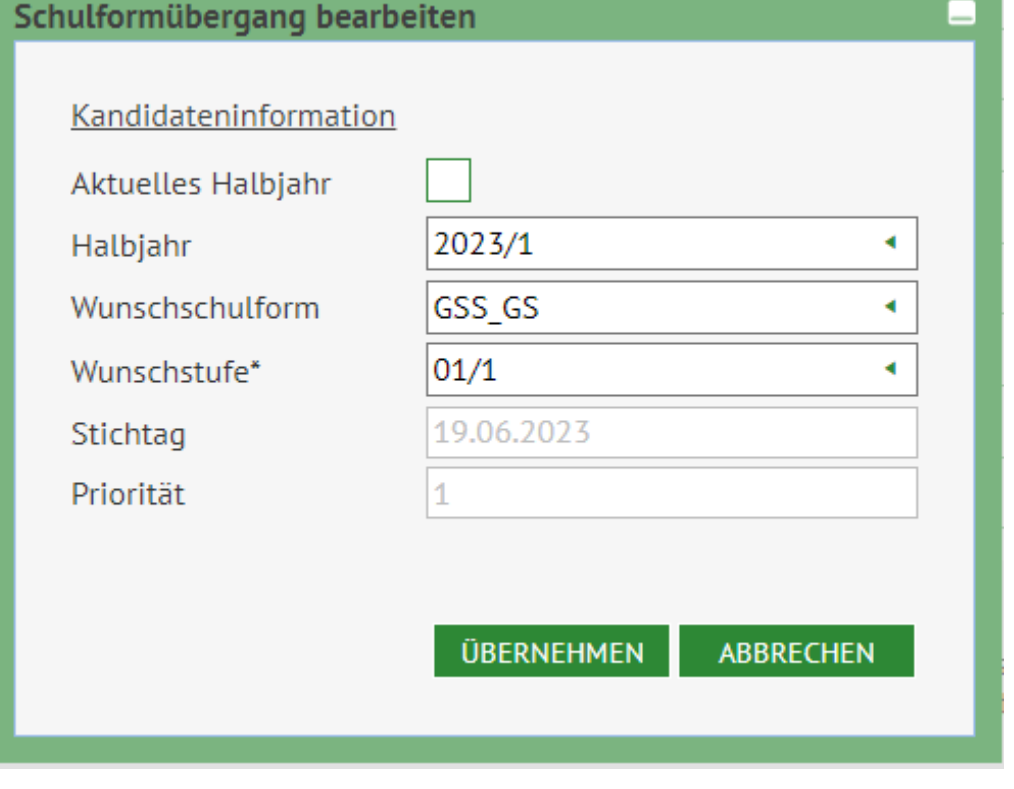

9. Wichtig ist, dass Sie bei **Halbjah**r das kommende Schuljahr bzw. Zielhalbjahr eintragen.

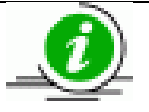

Vollziehen Sie den Schulformwechsel innerhalb des aktuellen Schuljahres so müssen Sie das Kontrollkästchen **Aktuelles Halbjahr** anhaken.

Beachten Sie aber, dass beim Wechsel im aktuellen Halbjahr die bestehenden Kurszuordnungen ebenso wie die bestehende Klassenzuordnung gelöscht werden.

Ein interner Schulformübergang im aktuellen Halbjahr wird nach dem Abspeichern sofort durchgeführt!

10. Wählen Sie nun über die Auswahlliste im Feld **Wunschschulform** die Schulform aus (z.B. GSS\_GS), die die Schüler:innen besuchen sollen. Ebenso verfahren Sie mit der **Wunschstufe** (01/1).

11. Klicken Sie auf **DEERNEHMEN** . Das Dialogfenster schließt sich und Sie befinden sich wieder auf der Webseite

**SCHÜLER>KANDIDATENVERFAHREN>STATUSVERWALTUNG** Bereich **Interner Schulformübergang**.

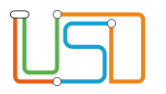

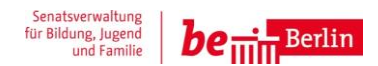

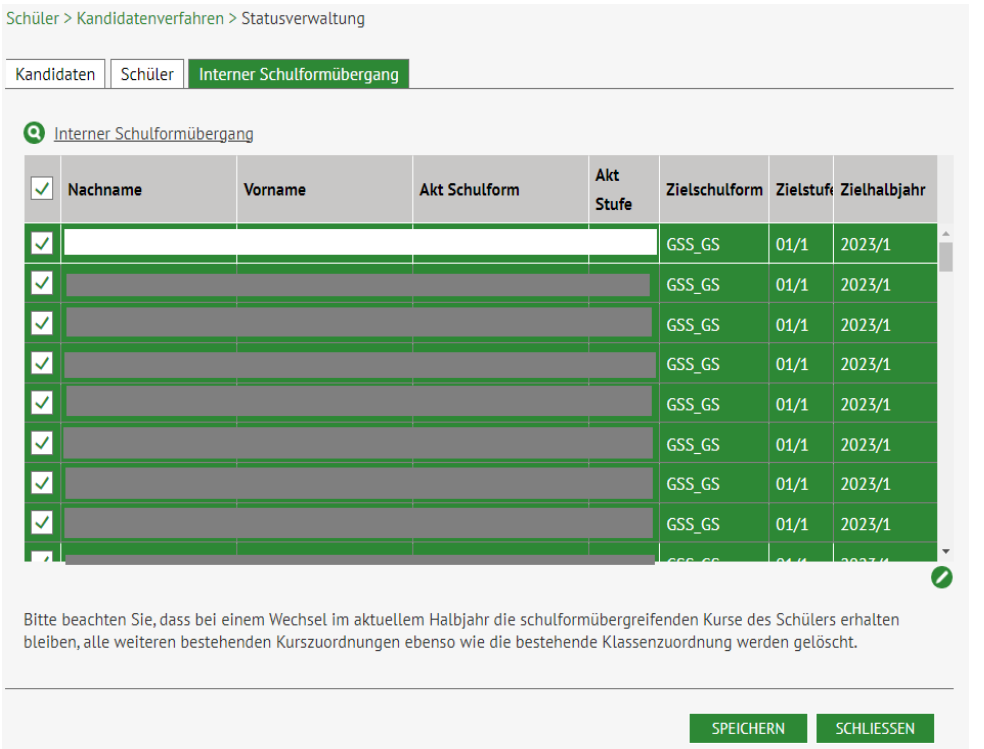

12. In der Tabelle auf der Webseite **SCHÜLER>KANDIDATENVERFAHREN>STATUSVERWALTUNG** Bereich **Interner Schulformübergang** erscheinen nun die Schüler:innen mit der Zielschulform und Zielstufe.

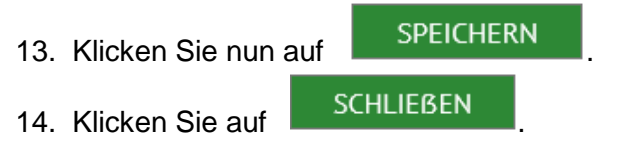

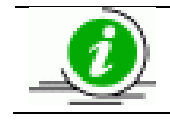

**Sie müssen die Schüler:innen nach dem Schulformübergang noch Klassen und Kursen zuordnen.**

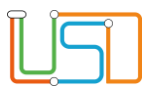

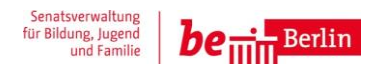